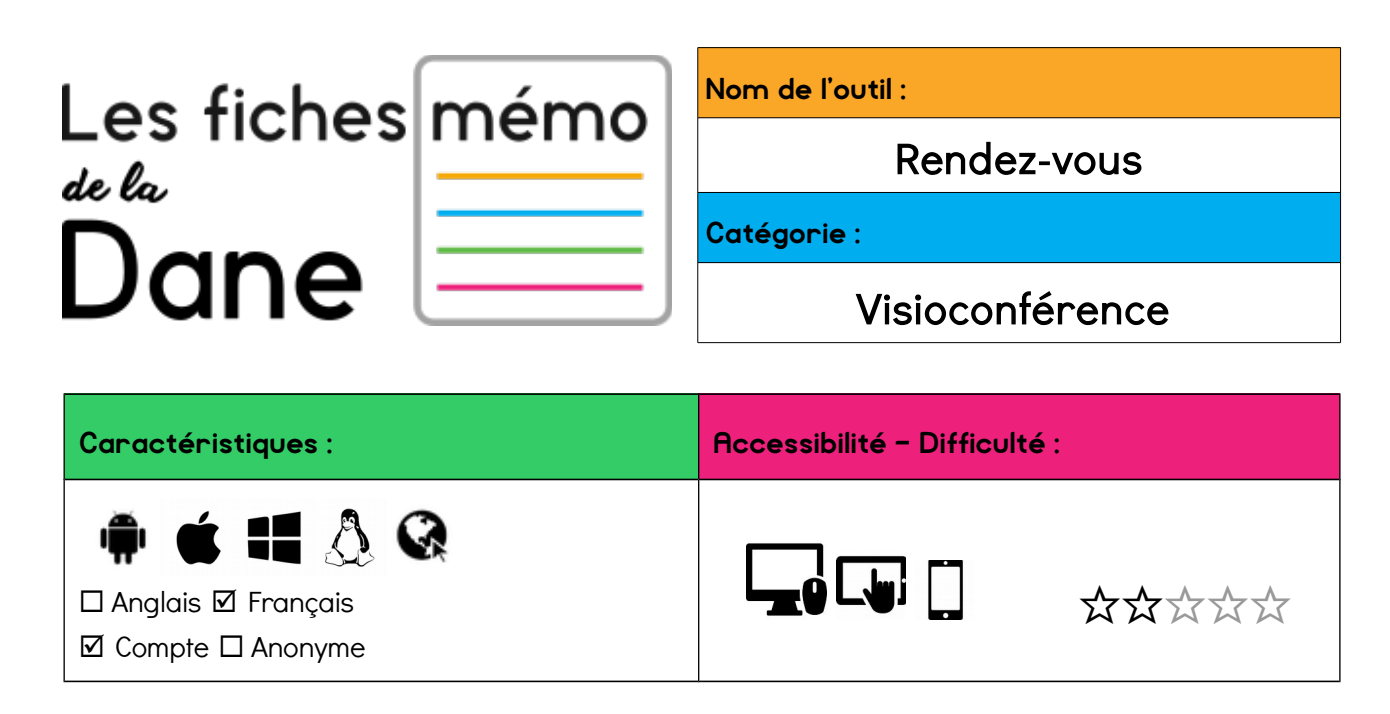

## **1. Créer une salle de visioconférence Rendez-vous**

## **a. Accéder au site**

Se connecter au site [https://rendez-vous.renater.fr](https://rendez-vous.renater.fr/) (il est préconisé d'utiliser Chrome)

Saisir un nom pour la visioconférence que vous souhaitez initier. Il faudra ensuite communiquer cette adresse à vous interlocuteurs.

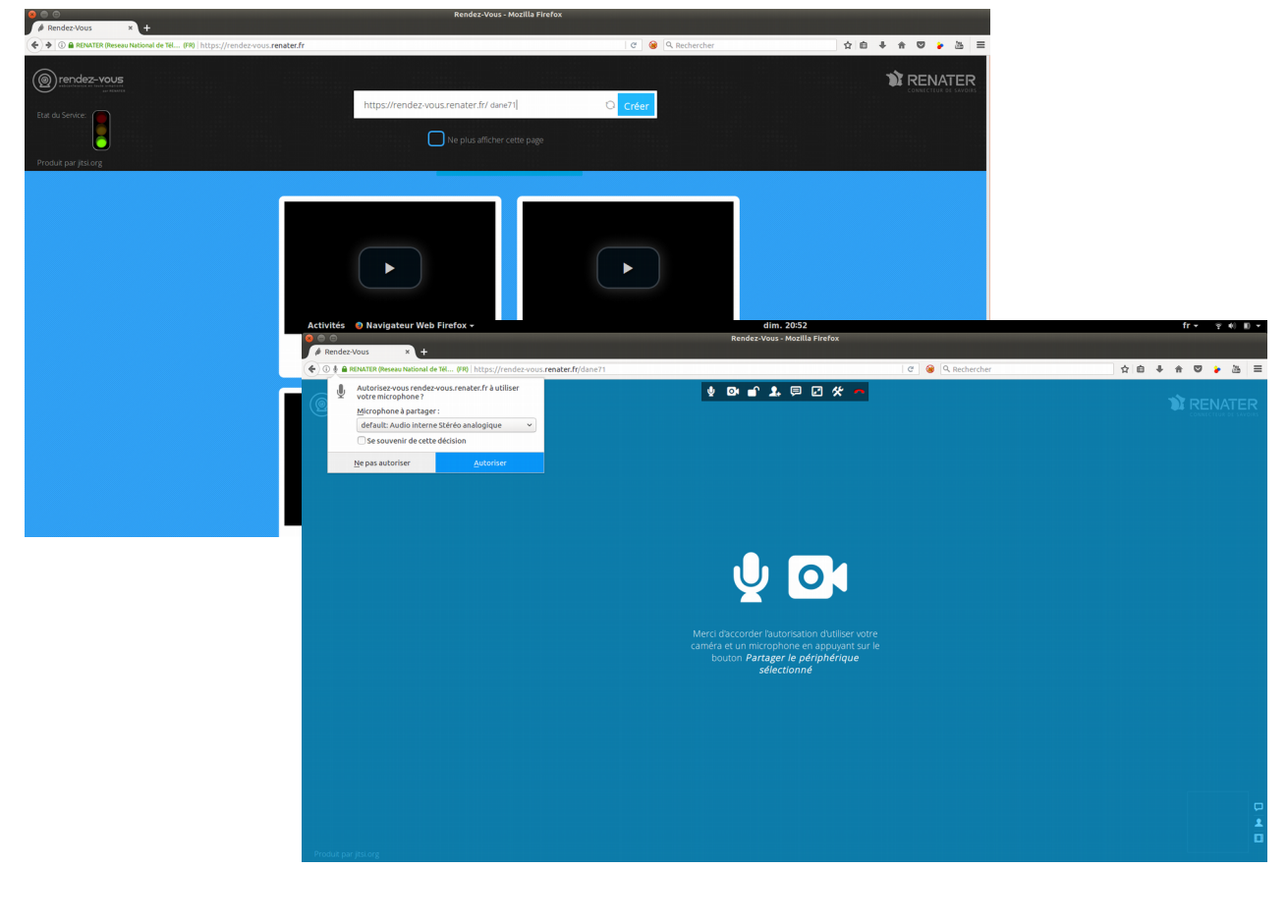

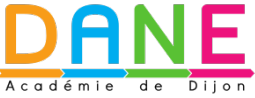

[http://dane.ac-dijon.fr](http://dane.ac-dijon.fr/) dane@ac-dijon.fr 1/2

Mis à jour le 04/09/2017

ெ 00

Il faut autoriser votre navigateur à accéder au micro et à la caméra de votre ordinateur.

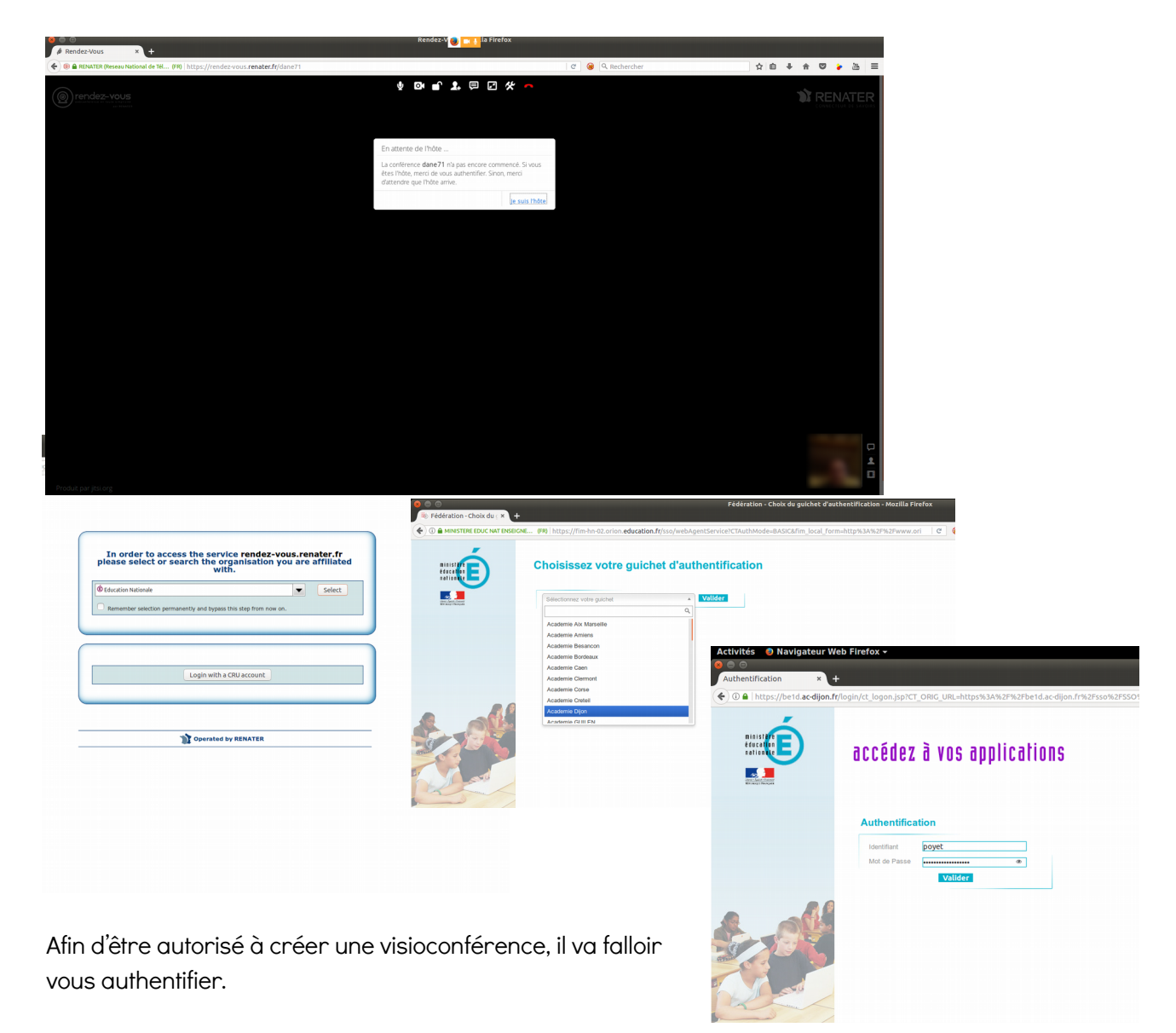

## Rechercher dans la liste déroulante

« Education Nationale » puis il faudra choisir l'académie de Dijon et s'authentifier avec les identifiants de messagerie.

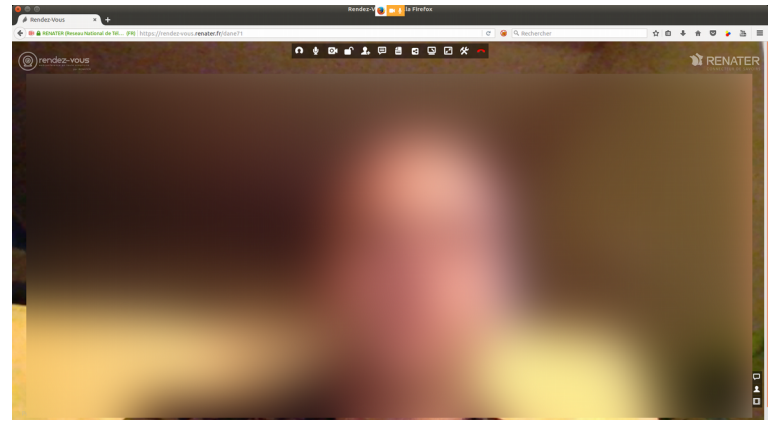

Il reste à fournir l'adresse de la visioconférence à l'ensemble des participants.

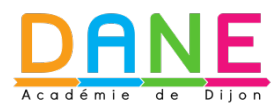

[http://dane.ac-dijon.fr](http://dane.ac-dijon.fr/) dane@ac-dijon.fr 2/2

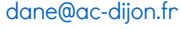

டு 00

Mis à jour le 04/09/2017